# Webcast Product Release 2/17/2021

This update is designed to simplify the use of encoding devices when holding multiple meetings in the same building on a recurring basis.

## General Reminders

• It has been identified that Teradeks that are not rebooted regularly can occasionally introduce audio issues into the event stream. To avoid these issues, it is recommended the Teradek be rebooted the day it will be used for an event.

## Webcast Product Release Notes

The following updates will be made to Meetinghouse Webcast on February  $17<sup>th</sup>$ , 2021.

- **Increased Scheduling Granularity**
- **Elimination of Teradek Encoder Registration**
- **Release of Encoder URLs** (static RTMP)
- **Event Attendance Summary**

### Increased Scheduling Granularity

Events can be scheduled in 15-minute increments providing greater granularity and flexibility when scheduling events.

## Elimination of Teradek Encoder Registration

The ability to register devices in the Teradek encoder registration page will be eliminated and replaced with Encoder URLs. Previously registered devices will continue functioning as they have but will be transitioned to Encoder URLs with static RTMP information.

There is **no** change to auto-config functionality. Registered devices currently using auto-config can continue using it. No new devices however can be setup with auto-config.

Current scheduled events, including recurring events, associated with:

- **Registered** devices will **automatically** be upgraded to an Encoder URL.
- **No** or **"Other"** encoders will continue to receive unique per event RTMP information until the event is assigned an Encoder URL.

**ACTION REQUIRED:** No immediate action is required unless scheduled events sharing the same registered device/Encoder URL have overlapping event times, including the system generated pre- and post-buffer periods. Events with overlapping event times must be adjusted so they do not overlap. Click [here](https://tech.churchofjesuschrist.org/forum/viewtopic.php?f=27&t=38428&hilit=buffer) for more information on the buffer periods.

### Release of Encoder URLs

Each encoder URL created will be assigned a unique static RTMP URL and stream name. Event managers may associate an Encoder URL to a single encoder (Teradek, OBS, Larix Broadcaster, etc.), however, they may also decide to associate it to a building or use some other strategy that best fits their broadcast needs.

Each organization will have at least one Encoder URL labeled "Default" in its Encoder URL list.

#### **Example:**

Encoder URL named "Stake Center" is created. This Encoder URL is assigned the following static RTMP information:

**RTMP URL -** rtmp://myunitname.mhwebcast.churchofjesuschrist.org/169P

**Stream Name –** 359809cffc7840038

The "Stake Center" Encoder URL is assigned to all three sacrament meetings held in the stake center building. Each sacrament meeting event will be assigned the RTMP information associated with the "Stake Center" encoder URL shown above and will not change unless edited by the event manager. More information on editing an Encoder URL is provided below.

**Note:** It does not matter if all events associated to a specific Encoder URL take place in the same building or use the same encoding device. However, as noted above, none of the scheduled events using the same Encoder URL can have overlapping event times, including the pre- and post-buffer periods.

#### Create Encoder URLs

There are two ways to create Encoder URLs:

*Option 1*

Encoder URLS

**Step 1**: Click **on the upper right-hand side of the event manger** on the upper right-hand side of the event manger dashboard after logging into the webcast portal [\(https://webcast.churchofjesuschrist.org\)](https://webcast.churchofjesuschrist.org/).

**Step 2**: Go to "Add Encoder URL" and provide a display name for the Encoder URL.

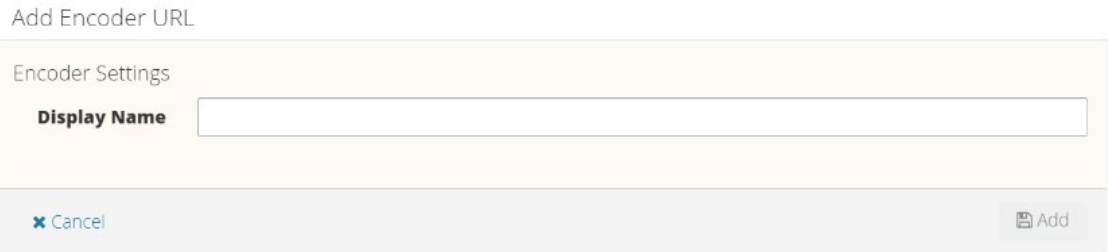

**Display Name**: This name could be a device, building, local unit, or other meaningful description. This name will display during the scheduling process encoder URL dropdown.

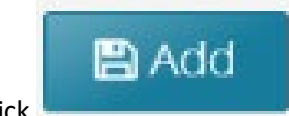

**Step 3:** Click

#### *Option 2*

During the event scheduling process:

**Step 1:** Click the Encoder URL dropdown.

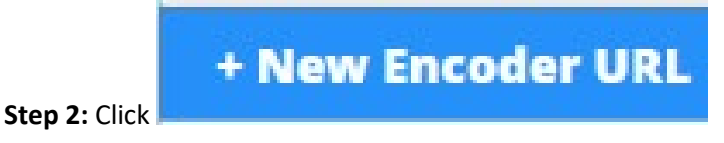

**Step 3:** Enter a display name in the "New Encoder URL Display Name" field.

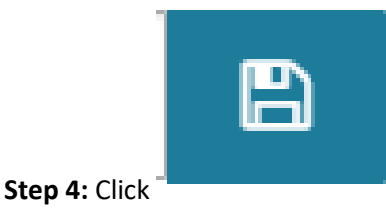

#### View Static RTMP URL Information

There are two ways to view the RTMP information assigned to an Encoder URL:

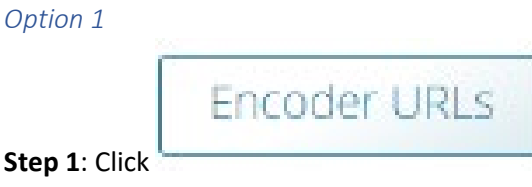

**Step 1**: Click **COVER 1** click **on the upper right-hand side of the event manger** 

dashboard.

**Step 2**: Select the desired Encoder URL under "Saved Encoder URLs".

*Option 2*

**Step 1:** Click  $\bullet$  Setup on a scheduled event detail card.

**Step 2:** Click "Encoder Setup"

#### Edit Encoder URLs

The display name and RTMP stream name can be edited in the Encoder URL section.

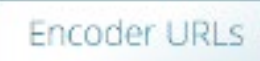

**Step 1**: Click on the upper right-hand side of the event manger dashboard.

**Step 2**: Select the desired Encoder URL under "Saved Encoder URLs".

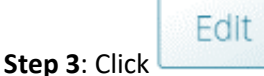

**Step 4**: Edit the display name and/or "Reset" the RTMP stream name.

Resetting the stream name will assign a new RTMP stream name to the Encoder URL. This may be required if an event manager believes an unauthorized user has obtained the Encoder URL RTMP information. It is important to note, if the stream name is reset, all encoders using that Encoder URL RTMP information will need to be updated with the new stream name.

## Event Attendance Reporting

Per meeting event attendance summary information is available in the Meetinghouse Webcast portal. Click "Event Attendance Report" on the left-hand toolbar of the dashboard to access the attendance summary. Information presented includes:

- Event Name
- Event Date and Time
- Event Connection Count

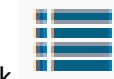

Click in the connected field of the event you want connection information for to see a summary of connected devices. By default event information for the last 3 months be displayed. This can be changed by clicking the dropdown arrow next to "Months" in the upper-right corner of the screen.